# HENRY **R** COLLEGE **FUTUREDRIVEN**

# **STUDENT PLANNING REGISTRATION GUIDE**

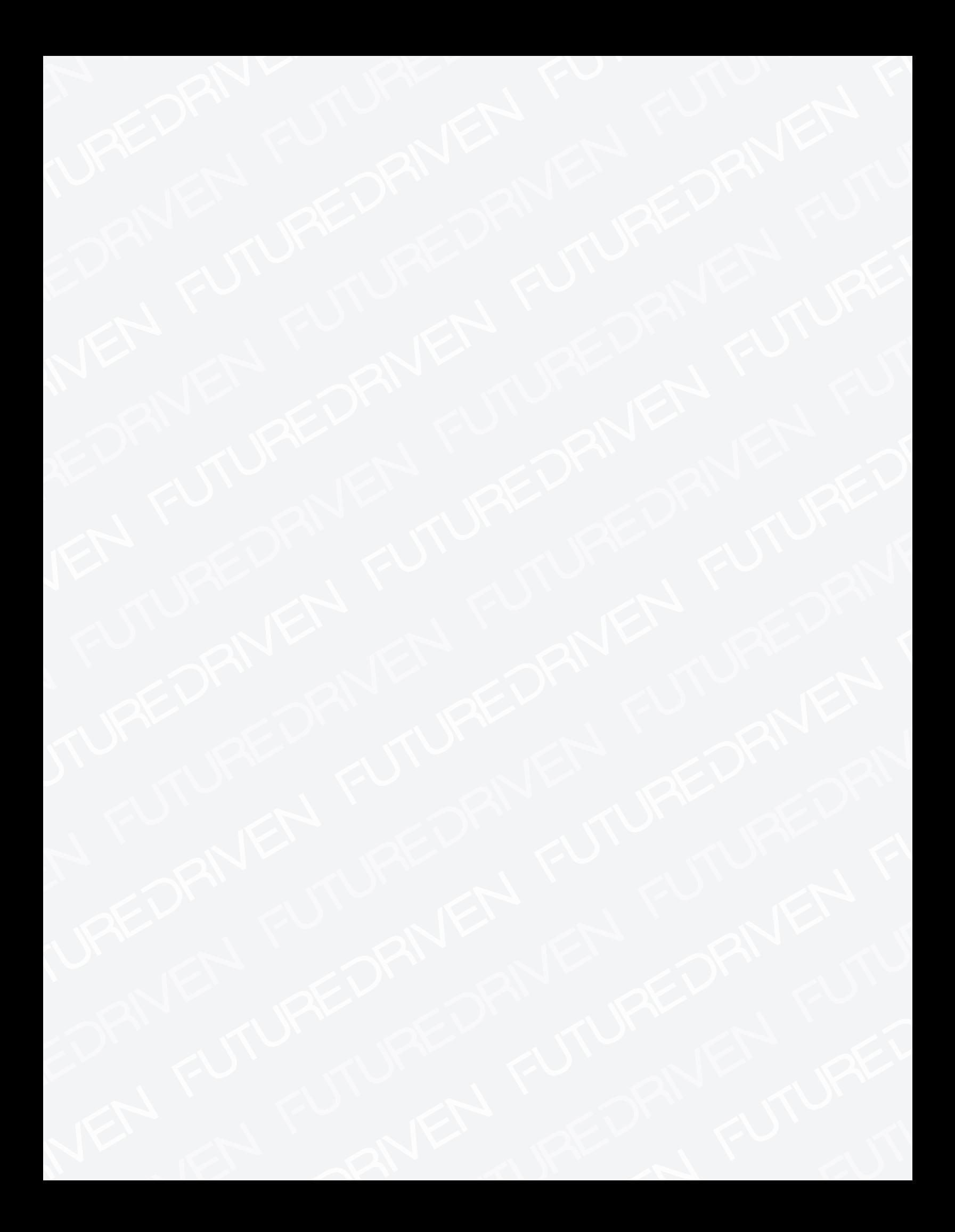

# HFC **STUDENT PLANNING REGISTRATION GUIDE**

**NOTE:**The screenshots in this guide represent the desktop version of Student Self Service. The mobile version will function the same way, though specific elements may appear in different locations as you scroll.

#### 1. Begin on the home page of the HFC website at **hfcc.edu.** Select the **STUDENTS** tab at the top of the page.

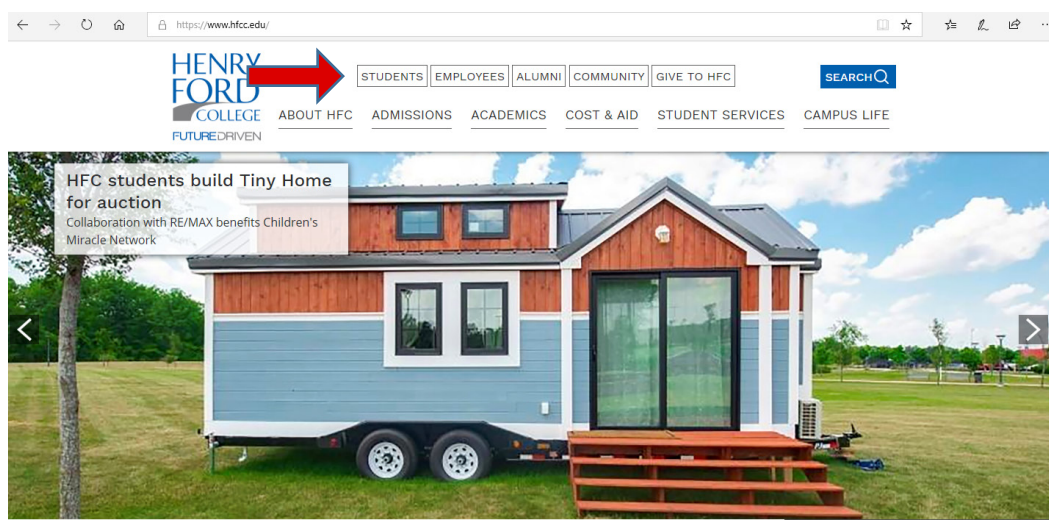

2. Enter your Username and Password, then select LOG IN.

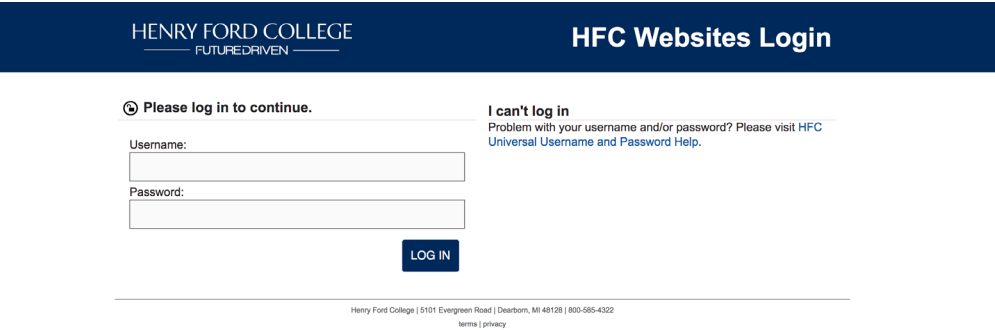

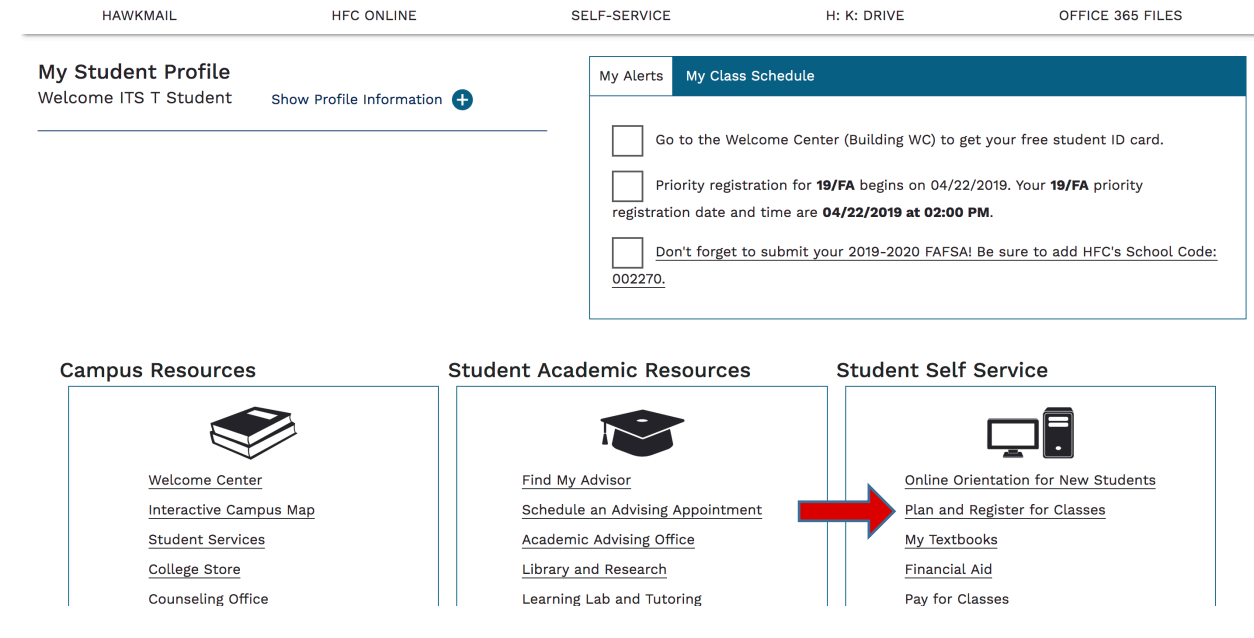

#### 3. Scroll and select **Plan and Register for Classes** under the **Student Self Service** box.

4. The current semester should display under the **Schedule** tab. Click the **>** sign until you reach the semester you wish to register for. **Select + if current semester does not display**.

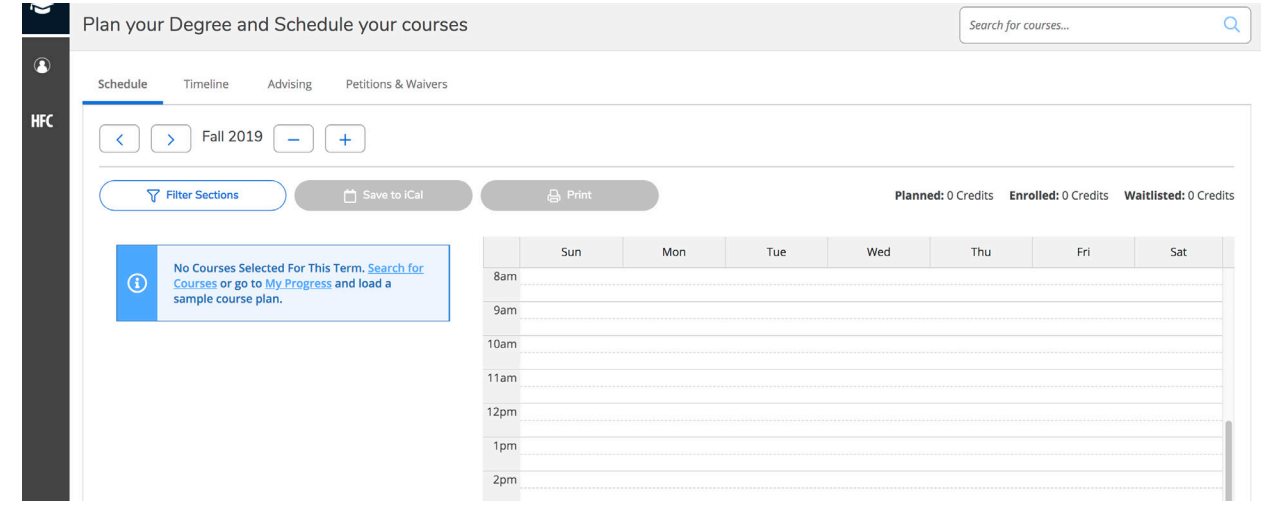

5a. After you have reached the desired term, select Search for Courses in the blue box.

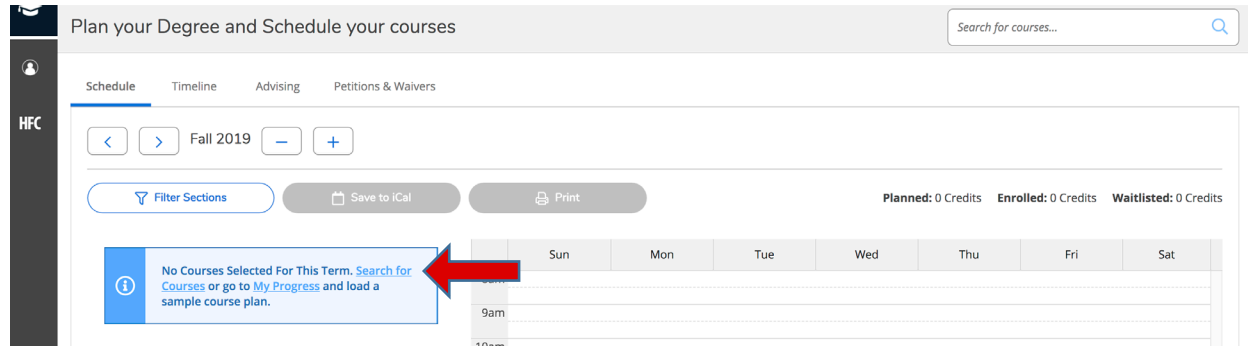

5b. Type in the prefix of your desired course, or scroll down and select the course subject.

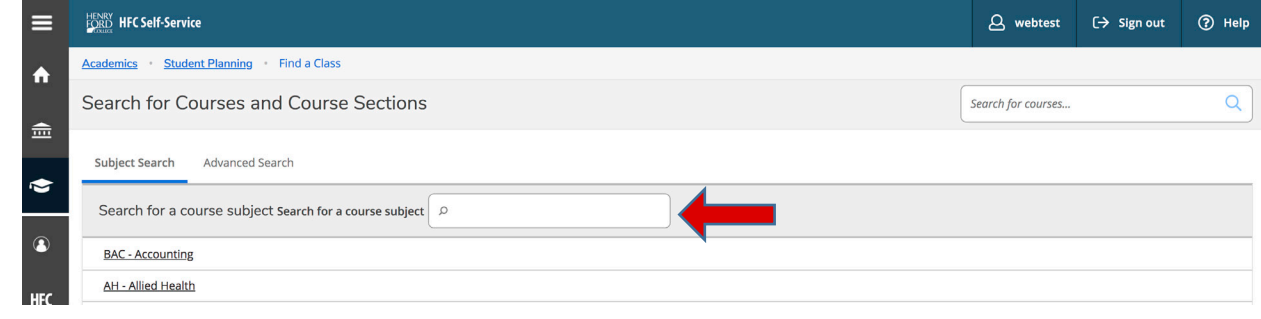

6. After you select your desired course, make sure the desired term is displayed under the **Show All Terms** section in the **Filter Results** column.

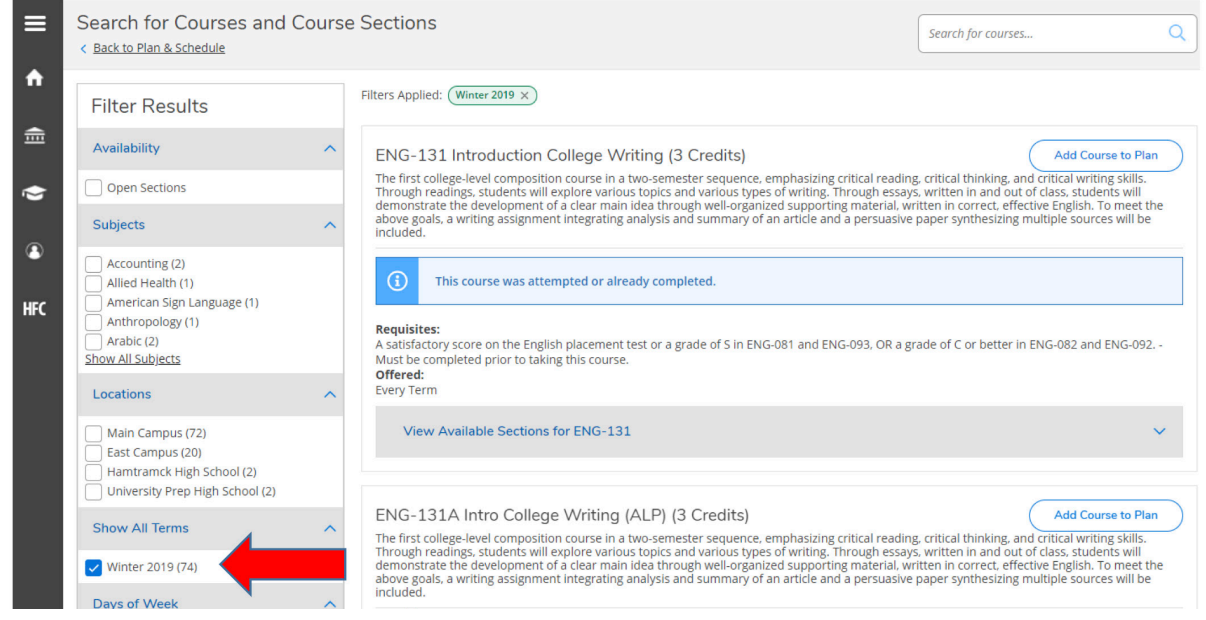

#### 7. Look in the gray box to find the course number. To view the sections of that course, select **> View Available Section**s for [course name].

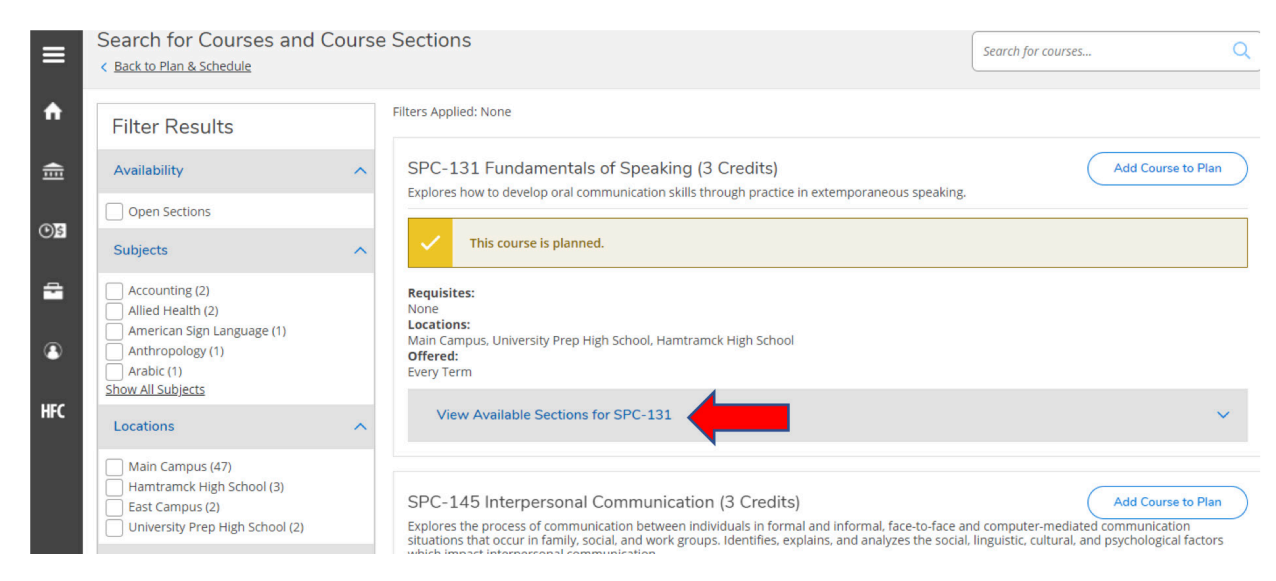

8. Once you have found your desired section from the drop down menu, select **Add Section to Schedule**.

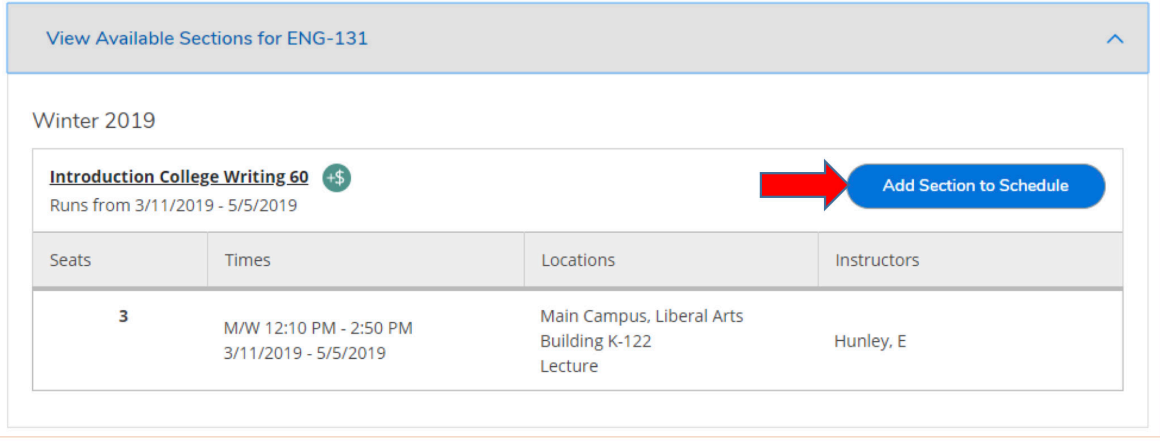

#### 9. You will see a **Section Details** popup window. Select the **Add Section** button.

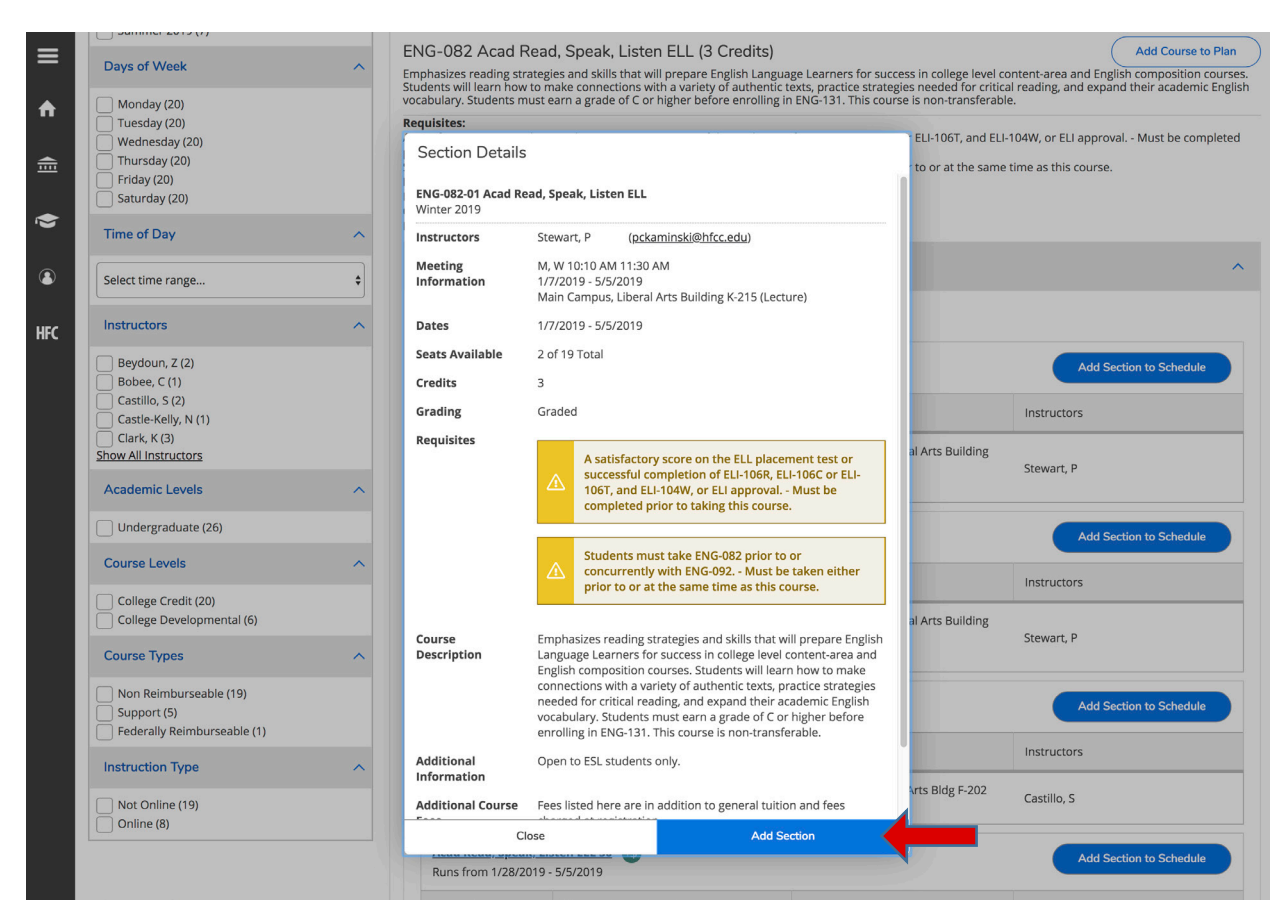

10. A new message will show up, telling you the course has been added to your schedule plan (but you are not yet registered! Continue with the directions below).

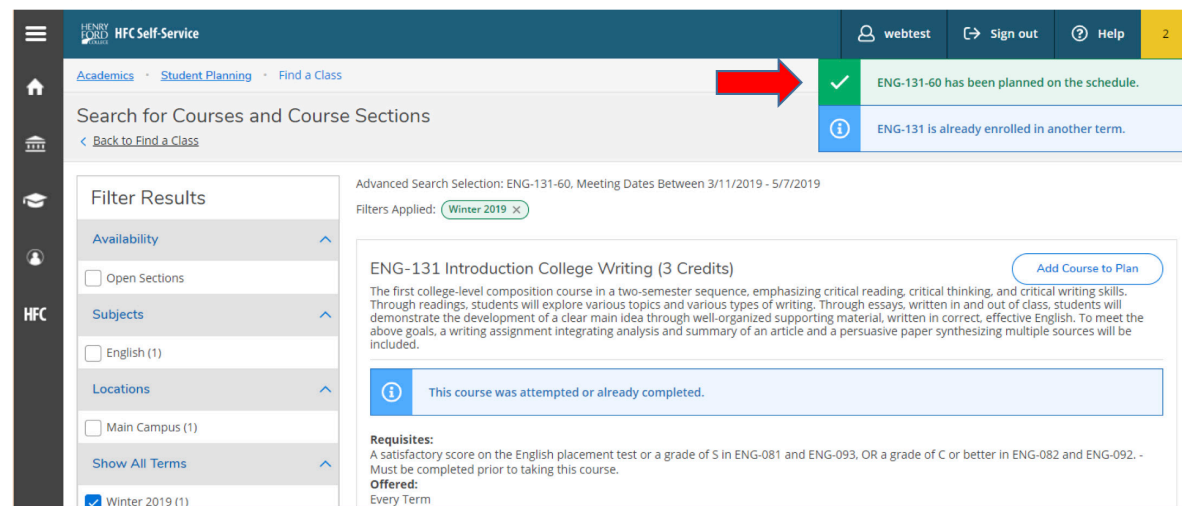

#### 11. To add another course or to register, select **Back to Find a Class,** or use **Search** for courses box.

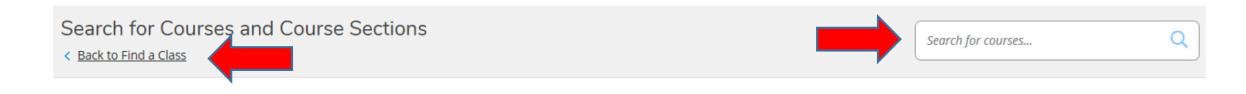

#### 12. Return to the Plan & Schedule tab.

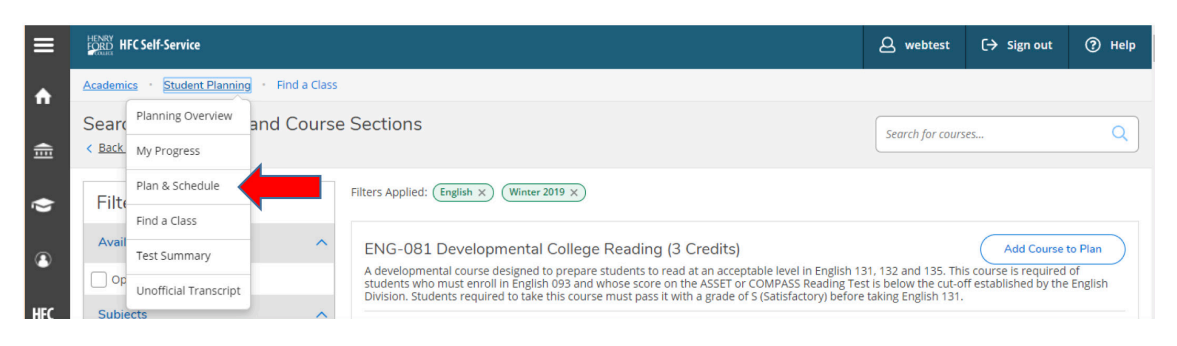

13. You will now see the course(s) that you just planned. It is important to note that this course is only planned. The courses are not yet officially registered.

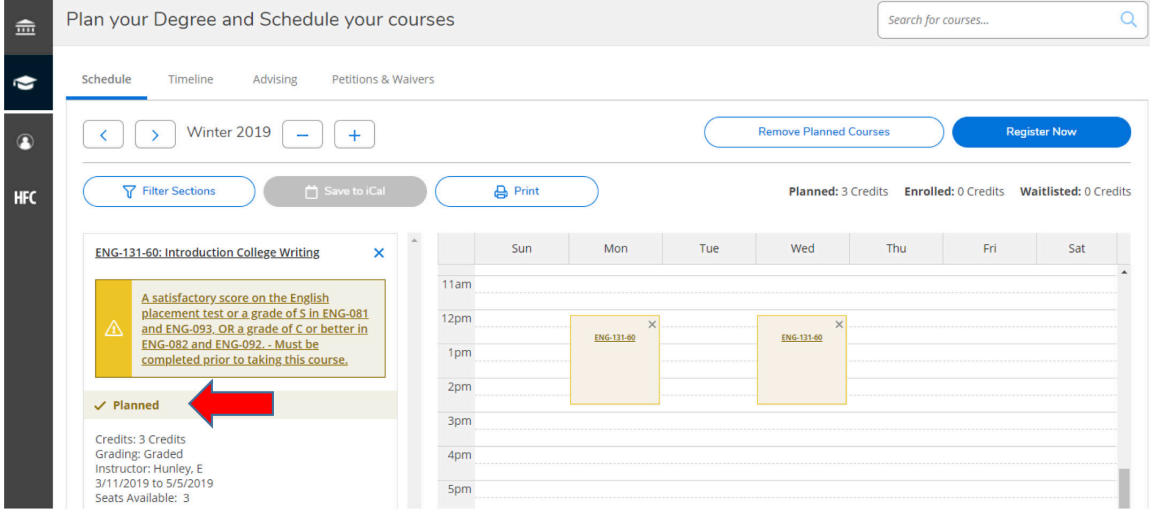

14. After planning all your courses, you are ready to officially register. Select the blue Register Now button.

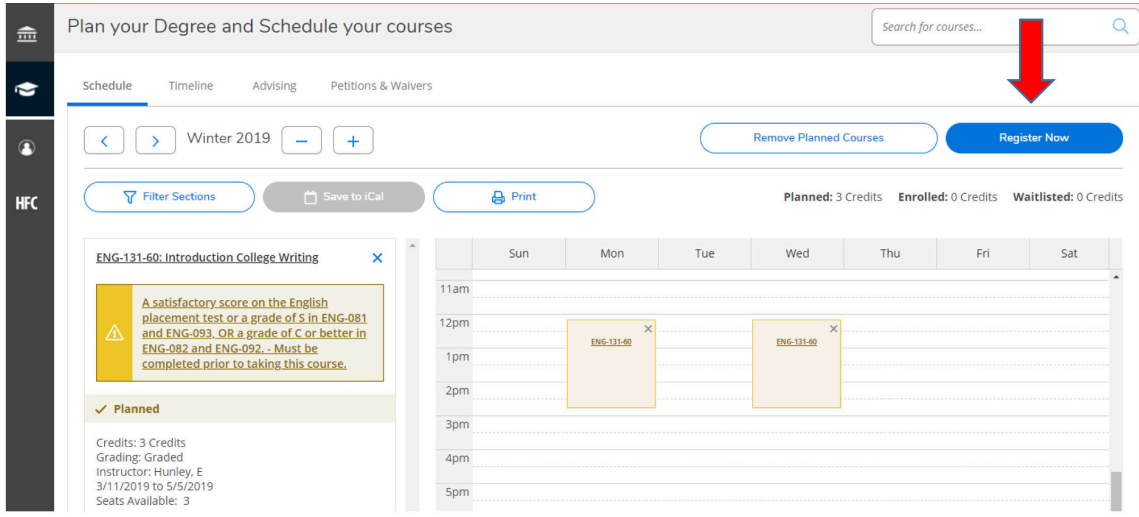

15. Congratulations! You are now registered for classes. The yellow boxes will appear green, and the screen will say Registered instead of Planned. An automated e-mail from Registrar will be sent to confirm your registration. Review your schedule carefully to ensure the days and times are what you expected. Please view the academic calendar to check the add/drop dates and payment dates.

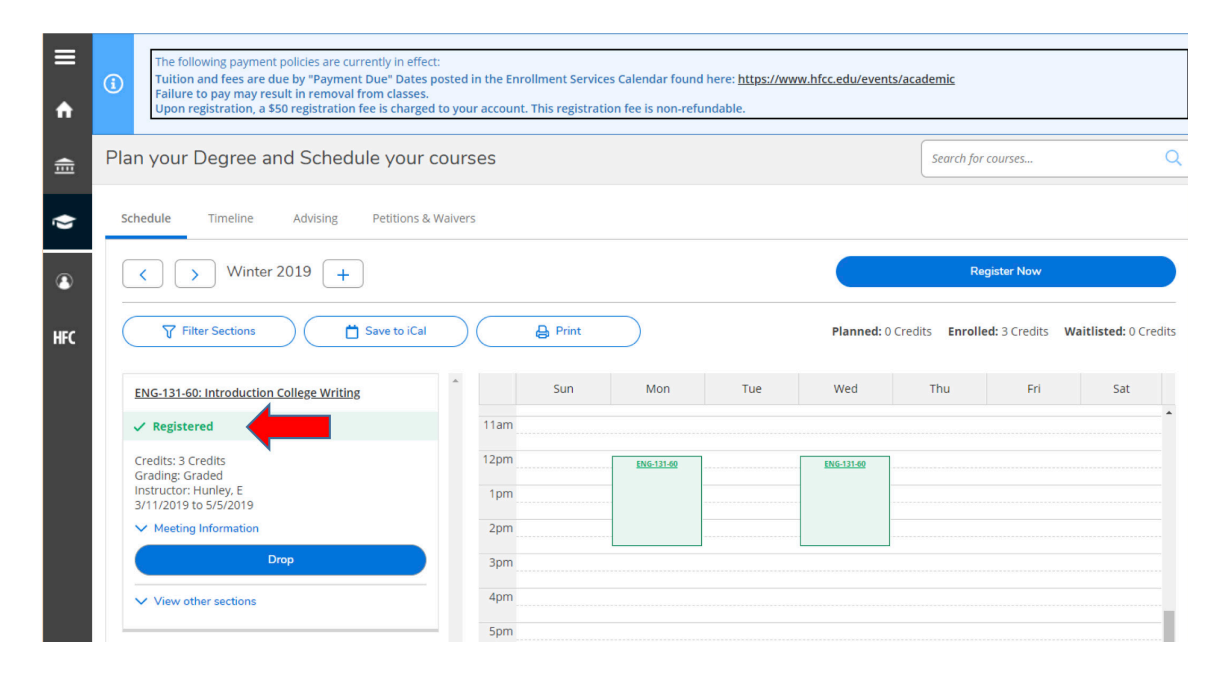

# **WAITLIST SECTION**

## 1. If you would like to add yourself to a waitlisted course(a), you must click **Add Section to Schedule(**b).

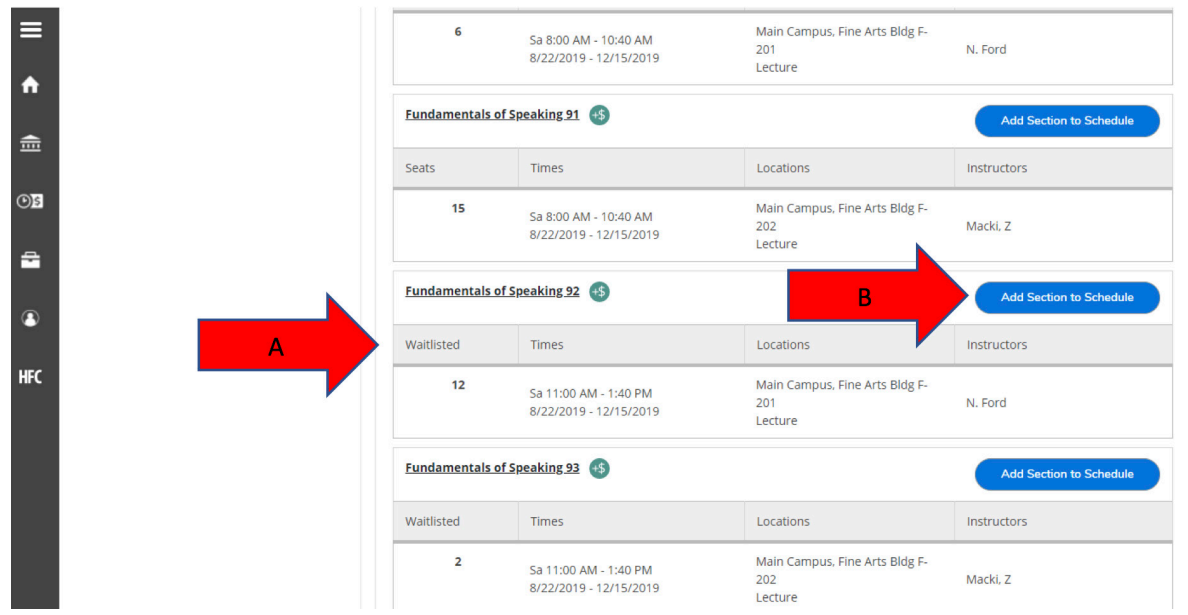

### 2. Click on **Add Section.**

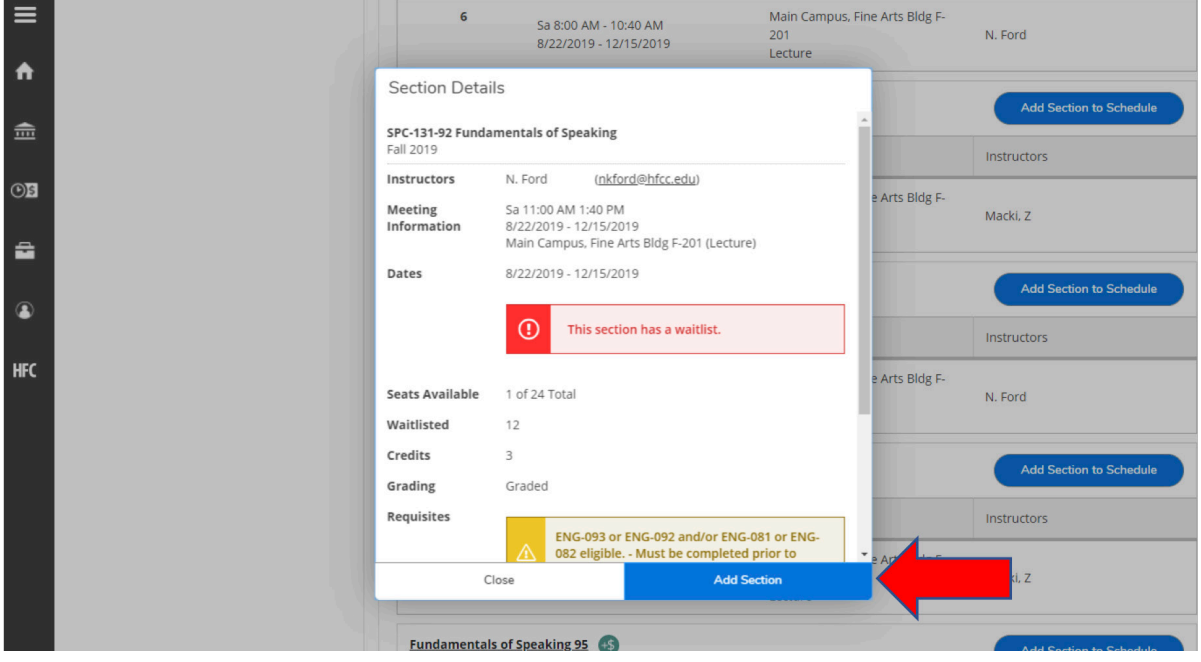

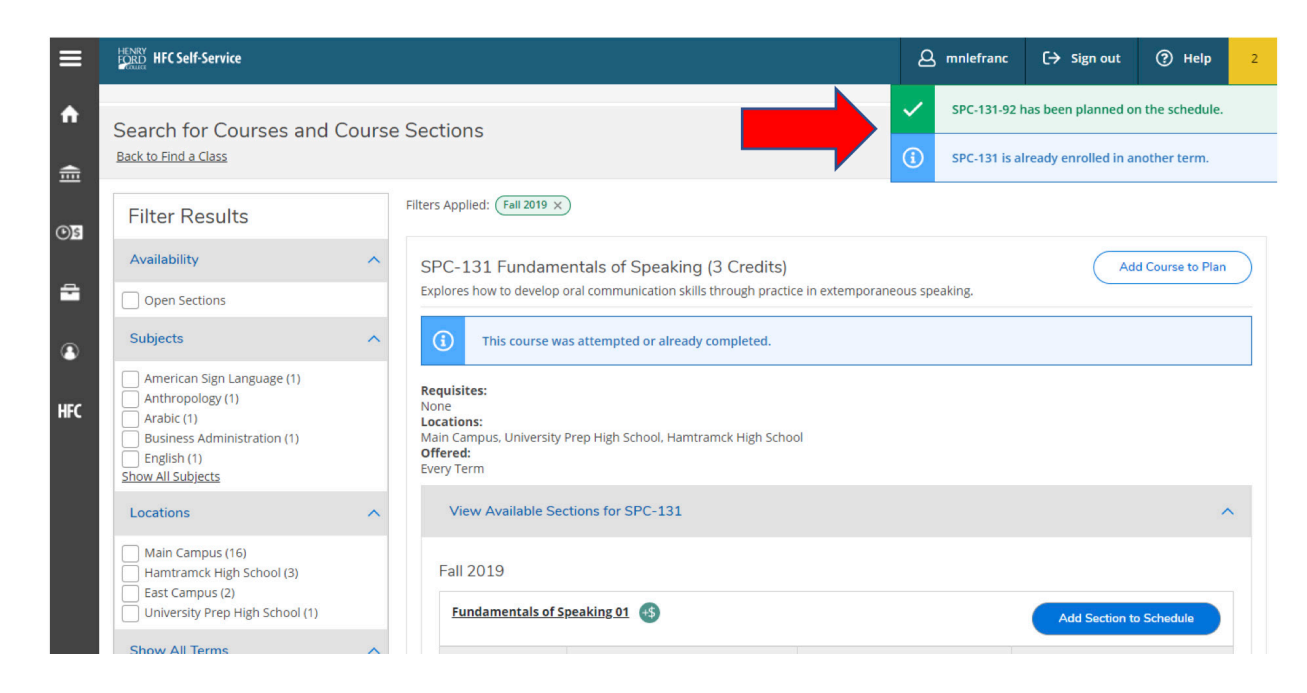

3. Notification box will appear. **NOTE**: Course is not registered only planned.

4. Select **Back to Plan & Schedule** to view all planned sections.

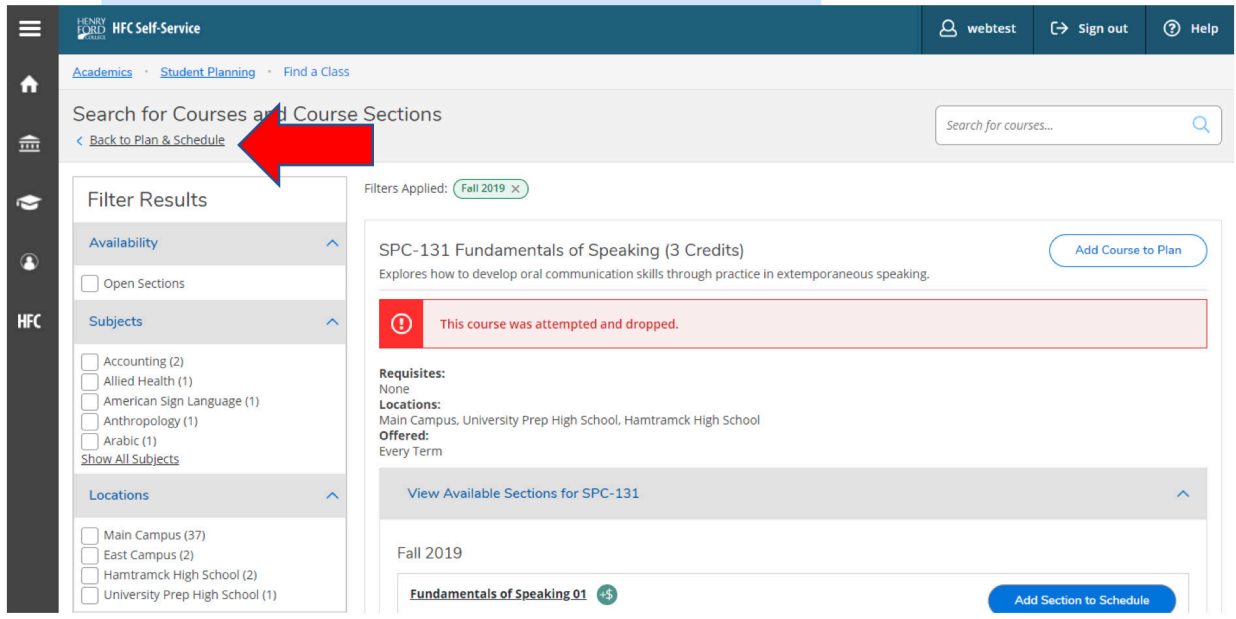

5. To add yourself to waitlist, you must click on **Waitlist**.

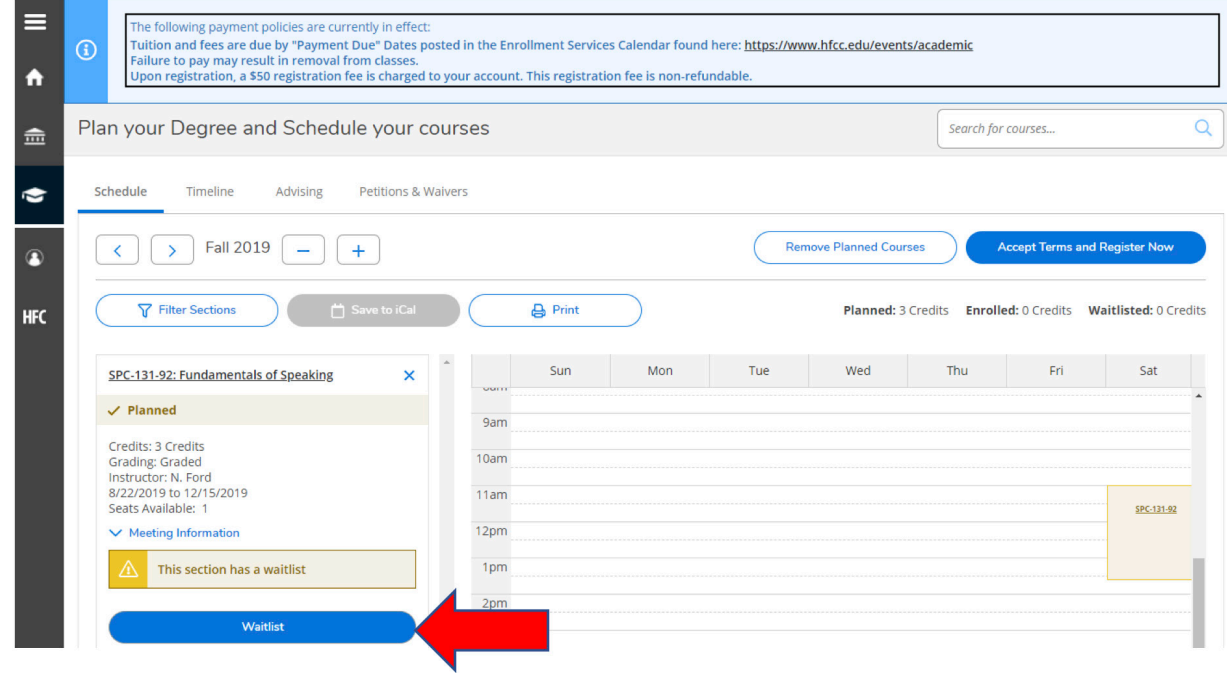

6. When **Drop Waitlist** appears, you have been added to the waitlist for that course. If you wish to drop from the waitlist, click on **Drop Waitlist**.

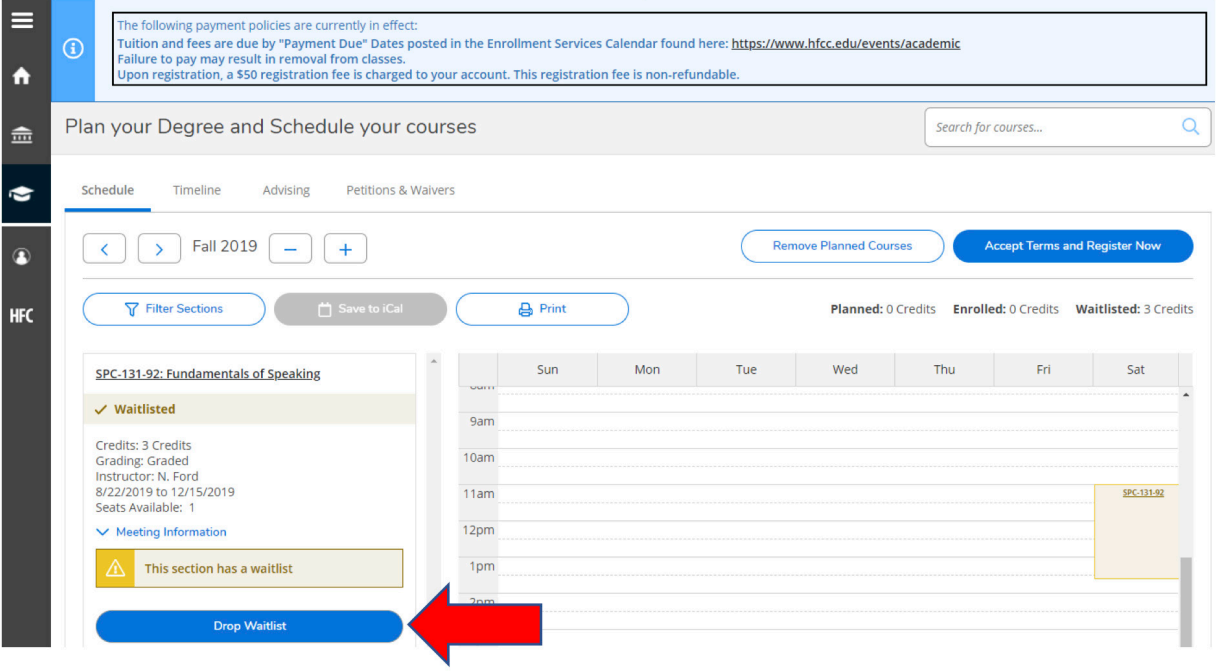

# **HOW TO DROP A COURSE**

If you need to drop a course, we strongly recommend that you make a quick appointment with your academic advisor or a counselor first. Your advisor can help make sure you stay on track with your program and your graduation or transfer plan. They can advise you on remaining eligible for any financial aid you may be receiving, and any payment implications of dropping a course during a semester. They can also suggest options you might not have considered, to ensure your continued success. Please see an Enrollment Service team member for any financial aid questions you may have such as aid eligibility, payment implications, dropping a course during the semester.

#### 1. To drop a course, select the blue **Drop** box.

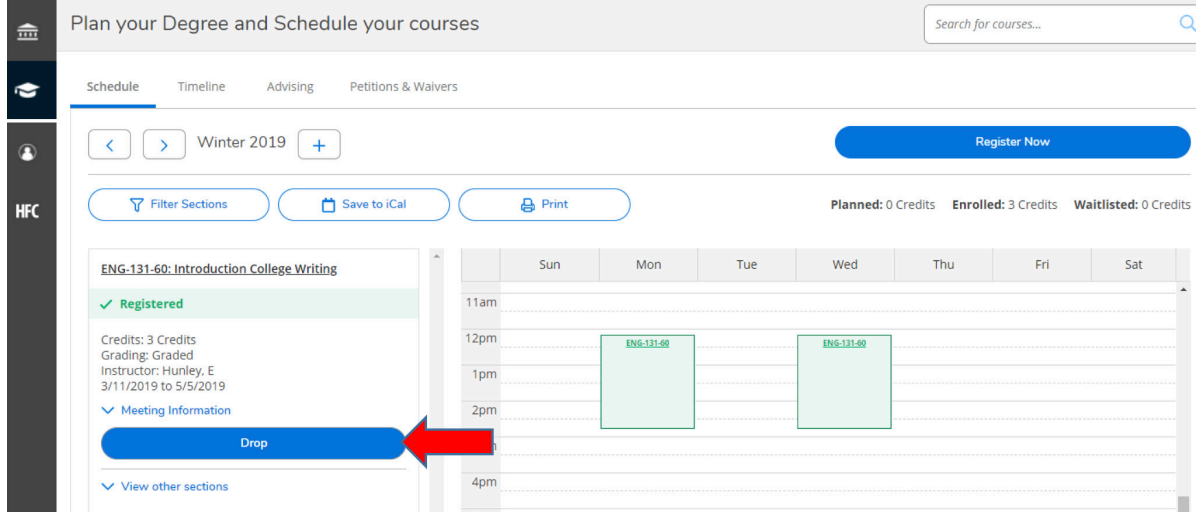

2. A pop-up screen will ask you to confirm your choice and select a reason for dropping. Select **Cancel** if you do not wish to drop..

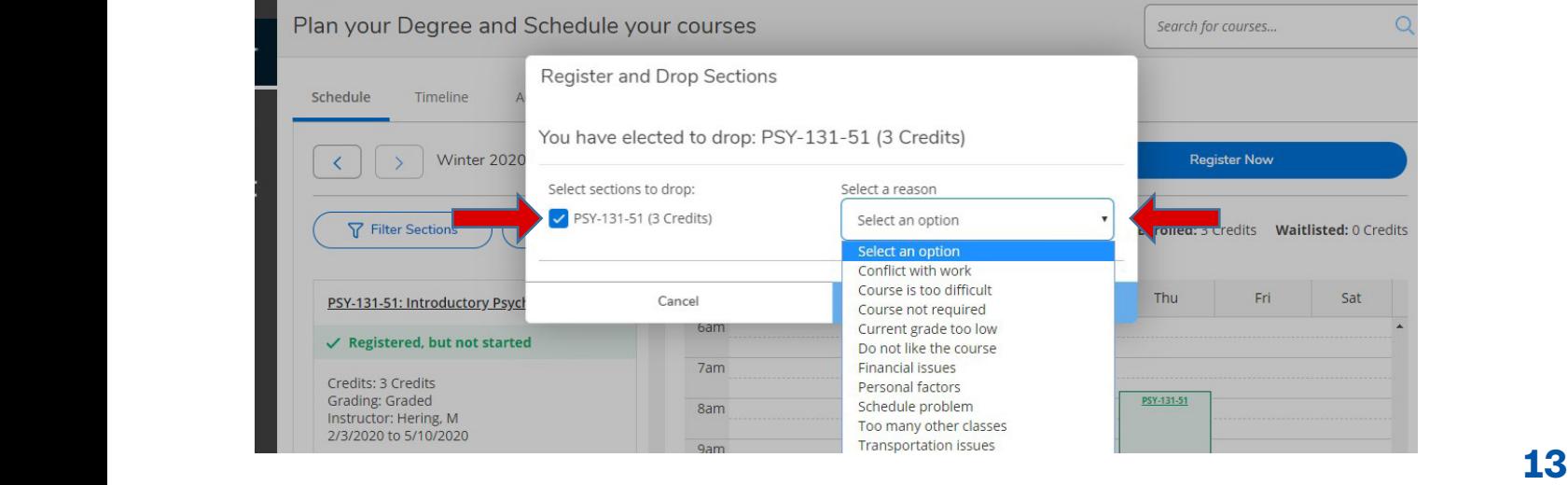

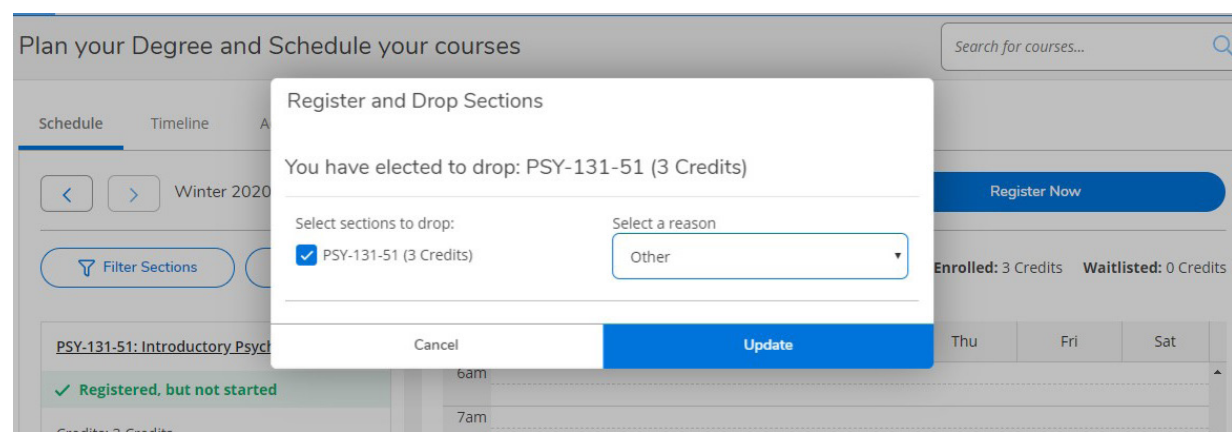

After selecting a reason, click Update if you do wish to drop the class.

3. The course you dropped will then revert to Planned status, signifying you have dropped successfully. You will receive an automated e-mail from Registrar to confirm the dropped class. To remove planned courses, select Remove Planned Courses. NOTE: Once you have dropped a class, you will not be able to re-register for that class again in the same semester if the add date has passed or start date remedial courses (under100 level), or if the course becomes full.

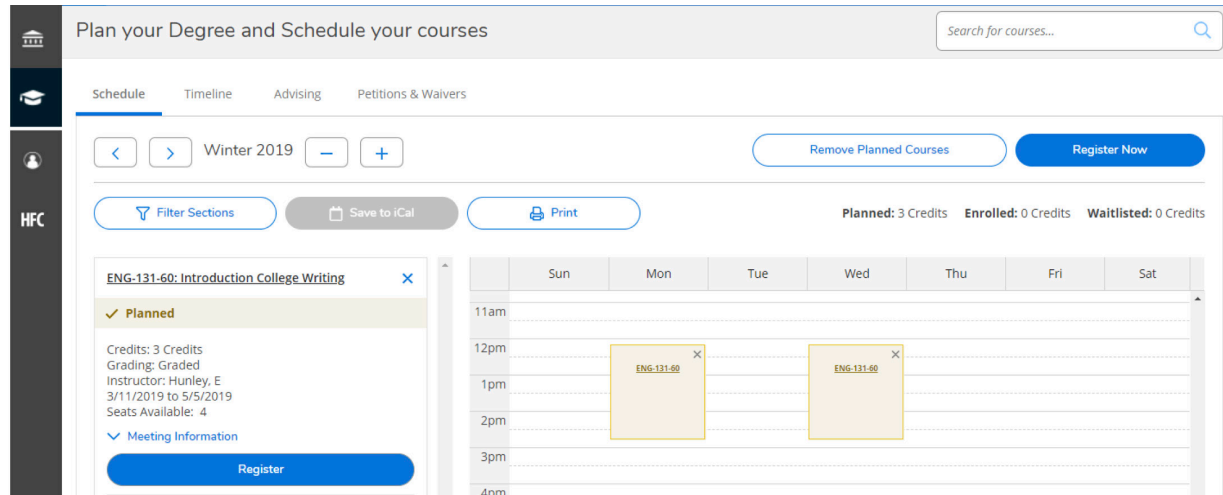

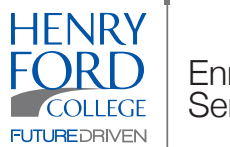

**Enrollment Services** 

#### **CONTACT US**

**Winter and Fall Semester (Spring and Summer hours may vary)** 

Monday - Thursday: 8:00 a.m. - 6:30 p.m. Friday: 8:00 a.m. - 2:00 p.m. Welcome Center (WC) 800-585-4322 enrollmentservices@hfcc.edu

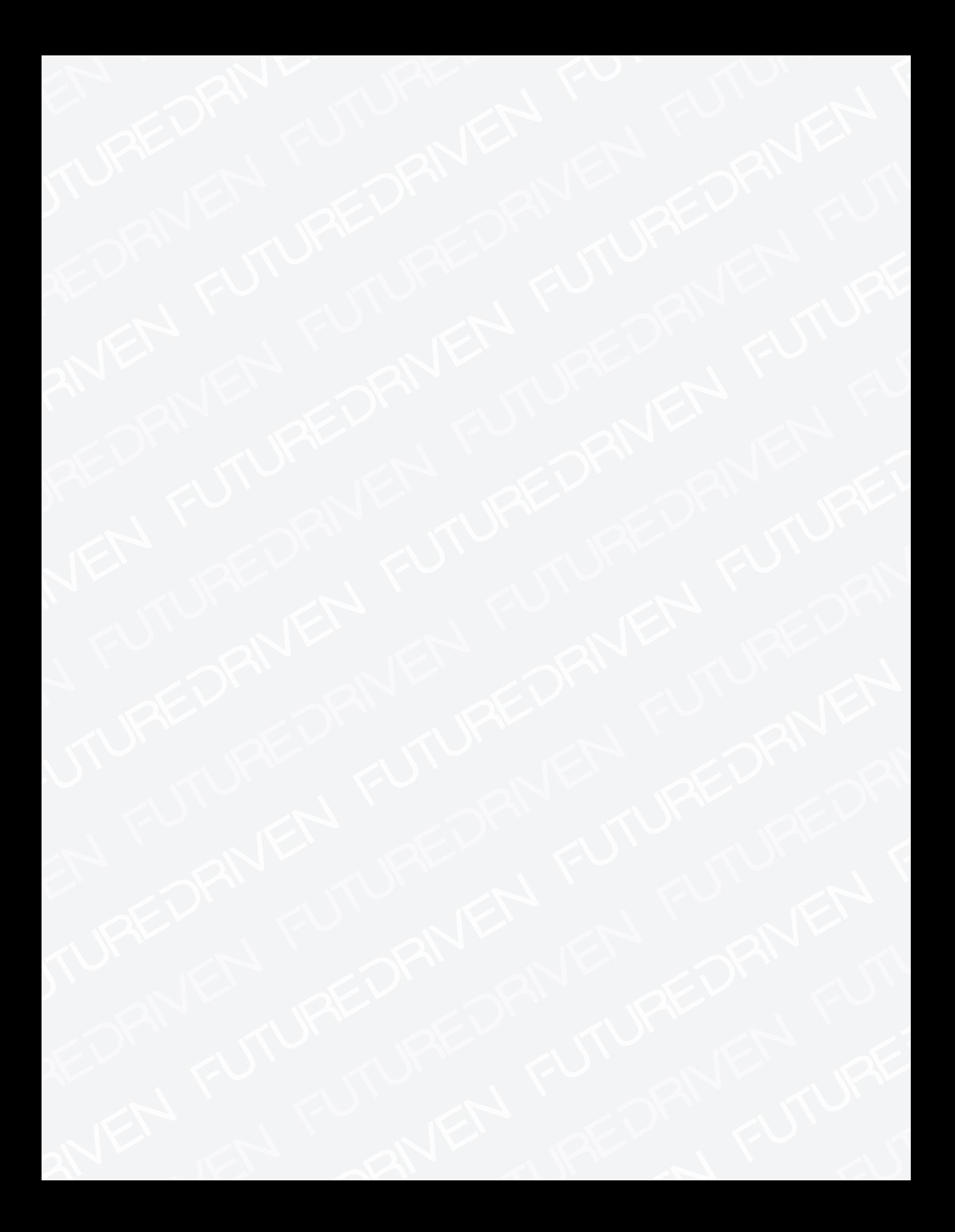

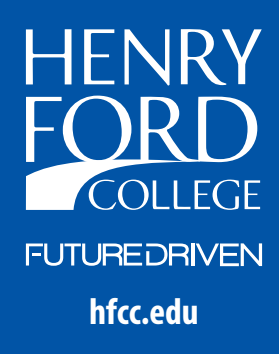